## TFT-LCD strip screen configuration user manual

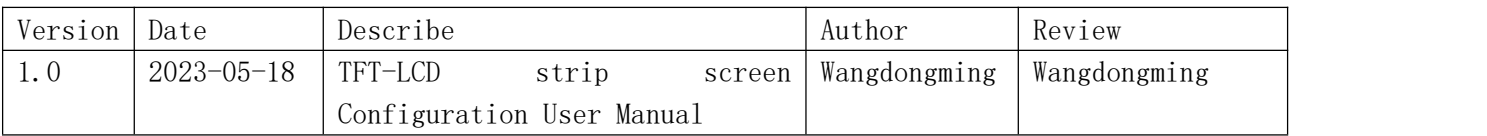

#### I: TFT-LCD strip screen Introduction

The TFT-LCD strip screen uses a liquid crystal display to play video advertisements, which is particularly suitable for the comprehensive multimedia technology of high-end brands, conveying comprehensive product information, promotional information, etc. to consumers. Enhance the visibility and display effect of products at sales terminals, and stimulate impulsive purchases. It is placed next to the products in the store and can be automatically activated for promotion. Compared to other traditional media and promotional methods, the investment is extremely low and the cost-effectiveness is extremely high.

The TFT-LCD strip screen has a lightweight and ultra-thin fashionable appearance design, with perfect advertising playback control functions. It has a wide range of uses and can be used for supermarkets, in store stores, counters, specialty stores, or on-site promotions.

#### Ⅱ:System Architecture

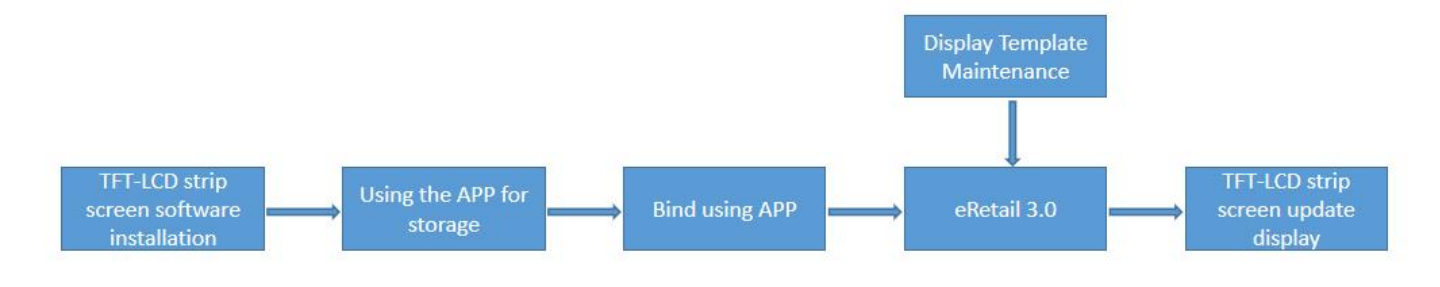

#### Business logic:

TFT-LCD strip screen provides an Android environment, installs ePlayer software, and connects to the backend eRetail3.0 system through advertising screen WIFI to obtain the latest advertising screen data that needs to be displayed in real-time.

#### III: Environmental preparation

- 1: ePlayer3.1 APP, USB flash disk, configuration files CFG. JSN
- 2: Copy ePlayer3.1APP and configuration file CFG. JSN to a USB drive

#### Ⅳ:Connect WiFi

1: TFT-LCD strip screen connecting to WiFi hotspot: such as AAA

2: The USB drive configuration file CFG. JSN also needs to set the same WiFi

hotspot

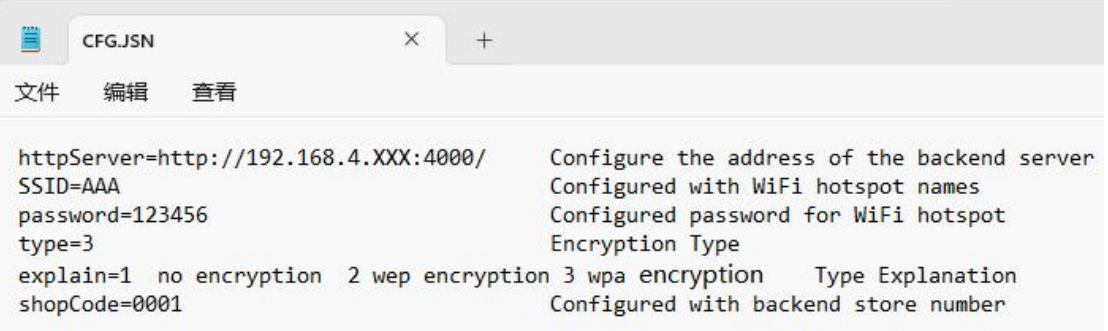

## Ⅴ:Install ePlayer3.1APP

1:Double click ePlayer3.1APP installation

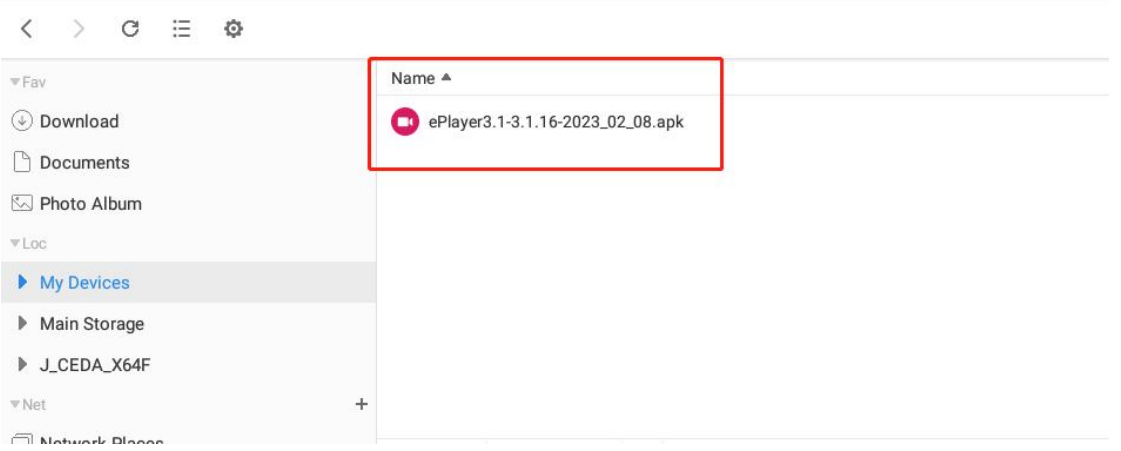

2: Enter the installation page and wait for the installation to complete

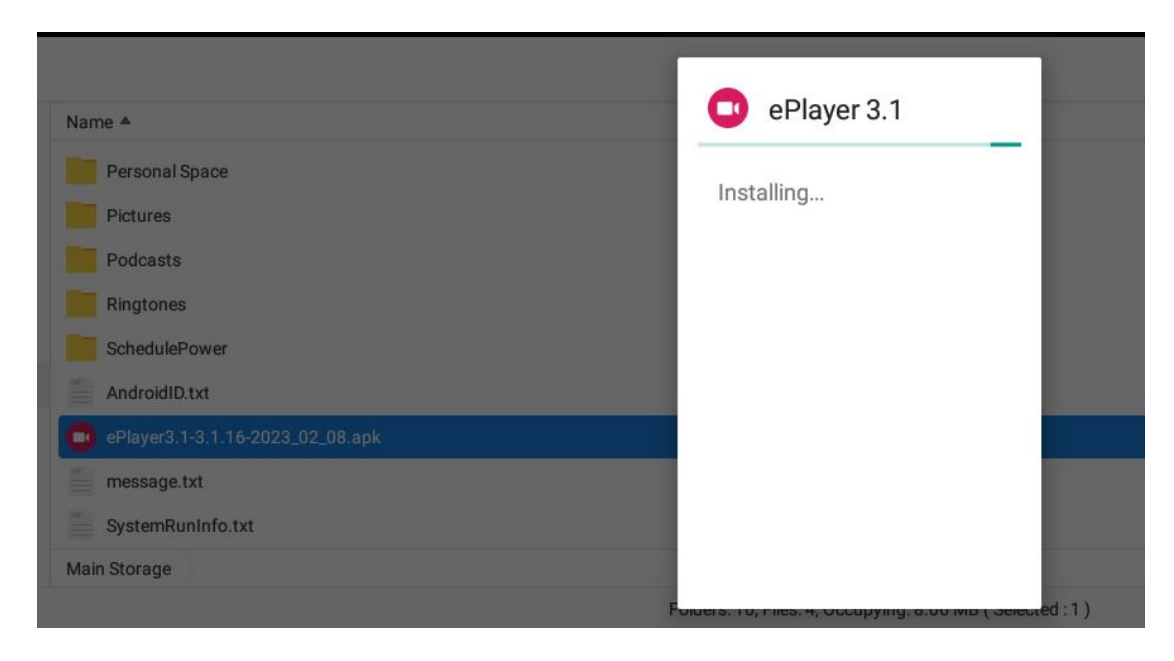

3:After the ePlayer 3.1 APP installation is completed, please insert the WIFI configuration disk

4:Insert the CFG.JSN USB drive with the configuration file, and after the configuration is completed, it will display:

There is currently no content

5:After configuring the TFT-LCD strip screen,, go to the backend management to check the online status of the advertising screen. The newly configured screen indicates successful configuration. If it is not successfully configured, the backend will not display any records

Store Management ->Advertising Screen Management

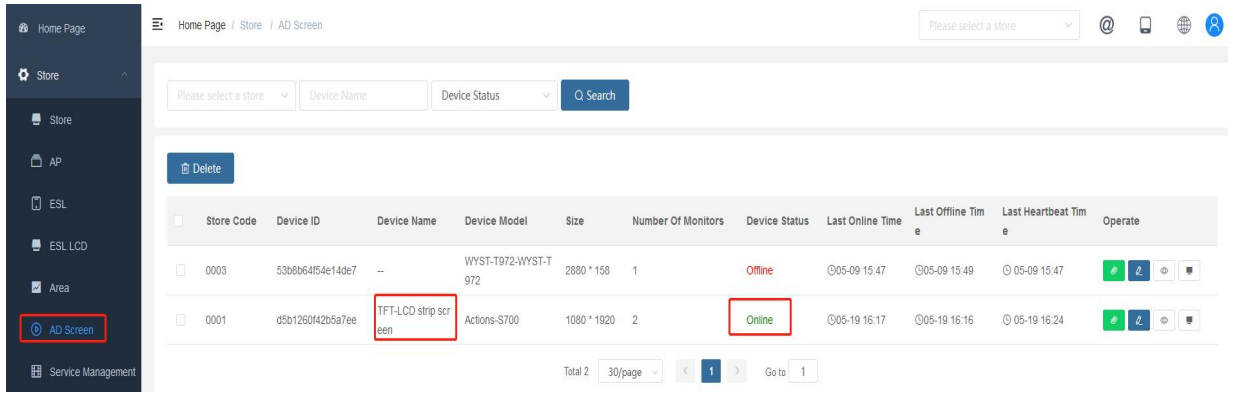

Ⅵ:After configuration, the TFT-LCD strip screen can be bound through the backend or PDA device

1:Background binding operation, click to select a template for binding

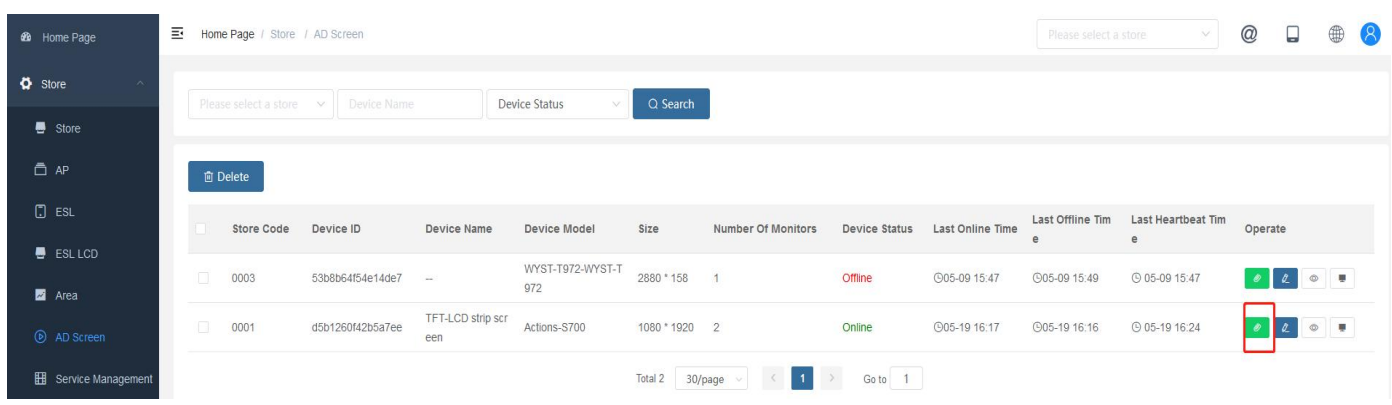

## 2: Modify device name

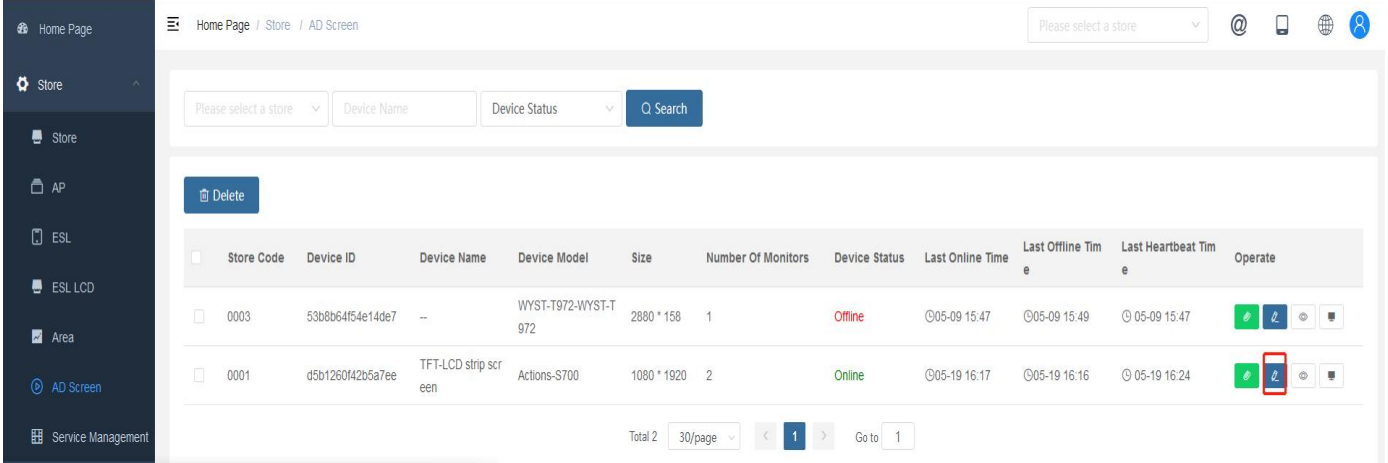

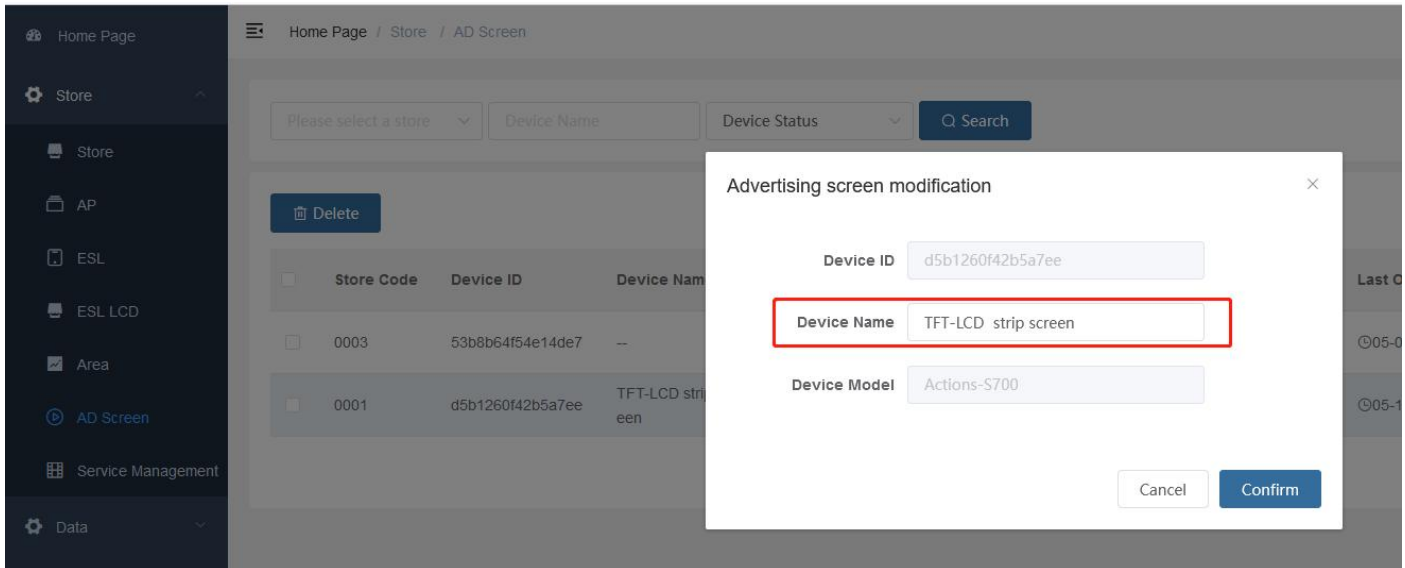

3: Binding preview, which allows you to preview the binding display

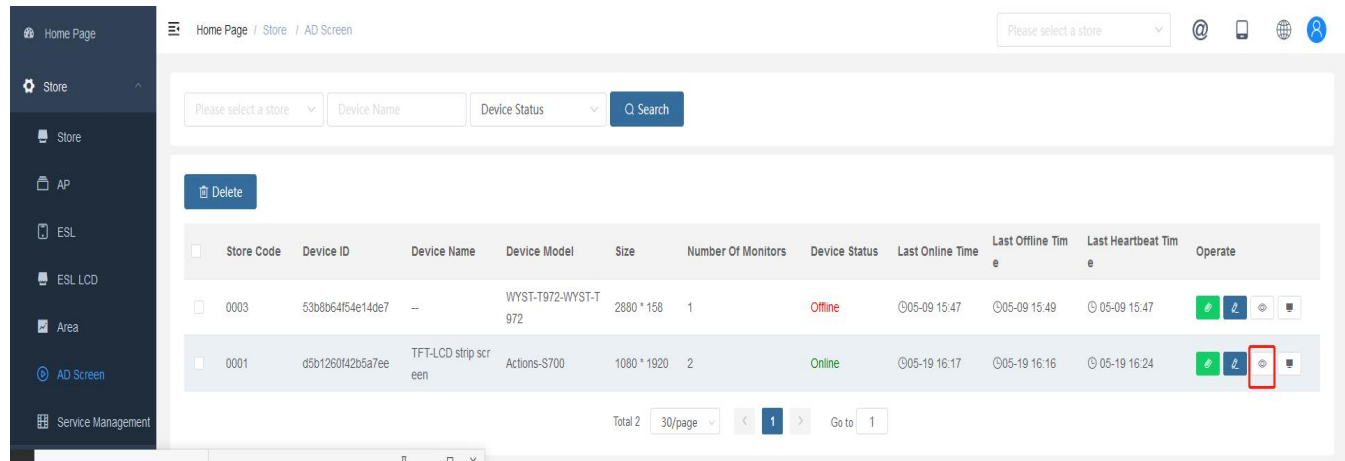

## **VII:** Binding through PDA or mobile terminal

1:Log in to the app ->click on Query ->click on ADV

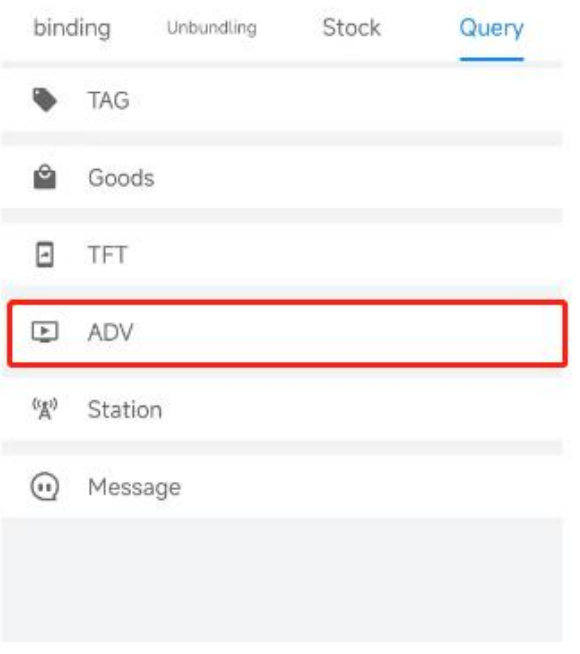

2: Click to enter the page to query the TFT-LCD strip screen list

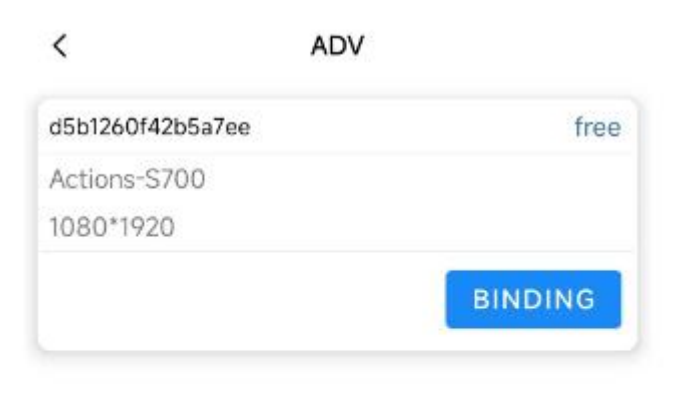

3:Click 'Bind' to select a template for binding the corresponding TFT-LCD strip screen

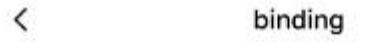

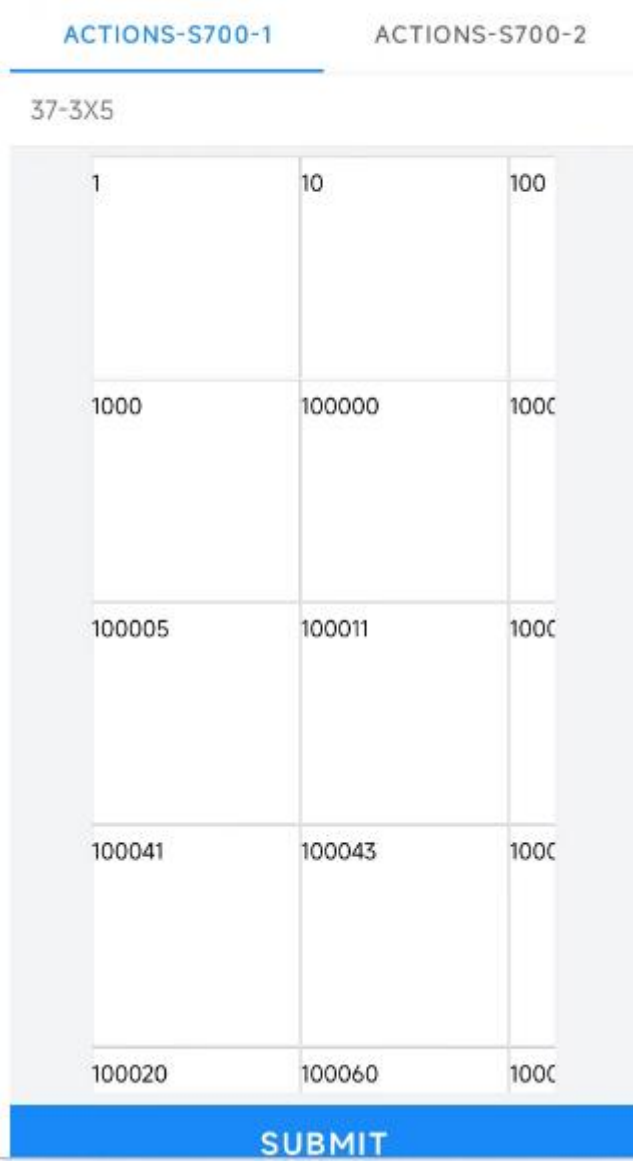

# Ⅷ:Upgrade ePlayer3.1APP

1: Background web application management  $\neg$ Click on the publish version button

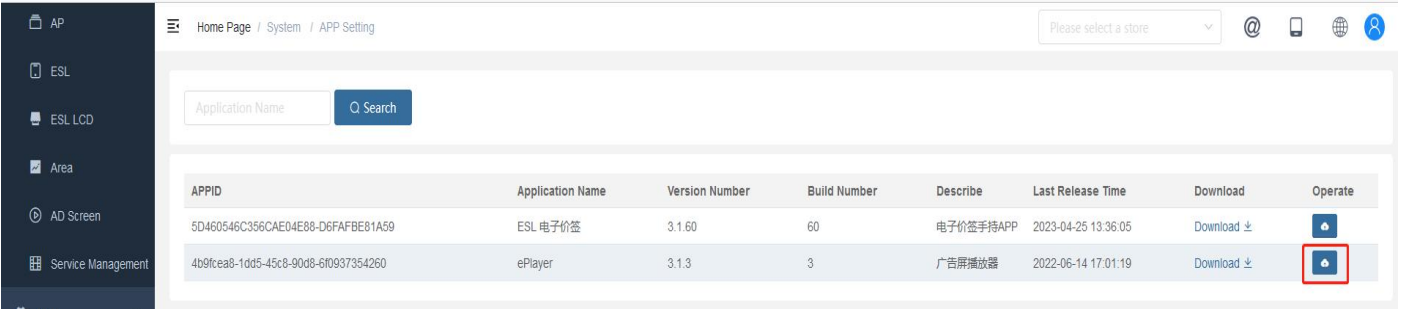

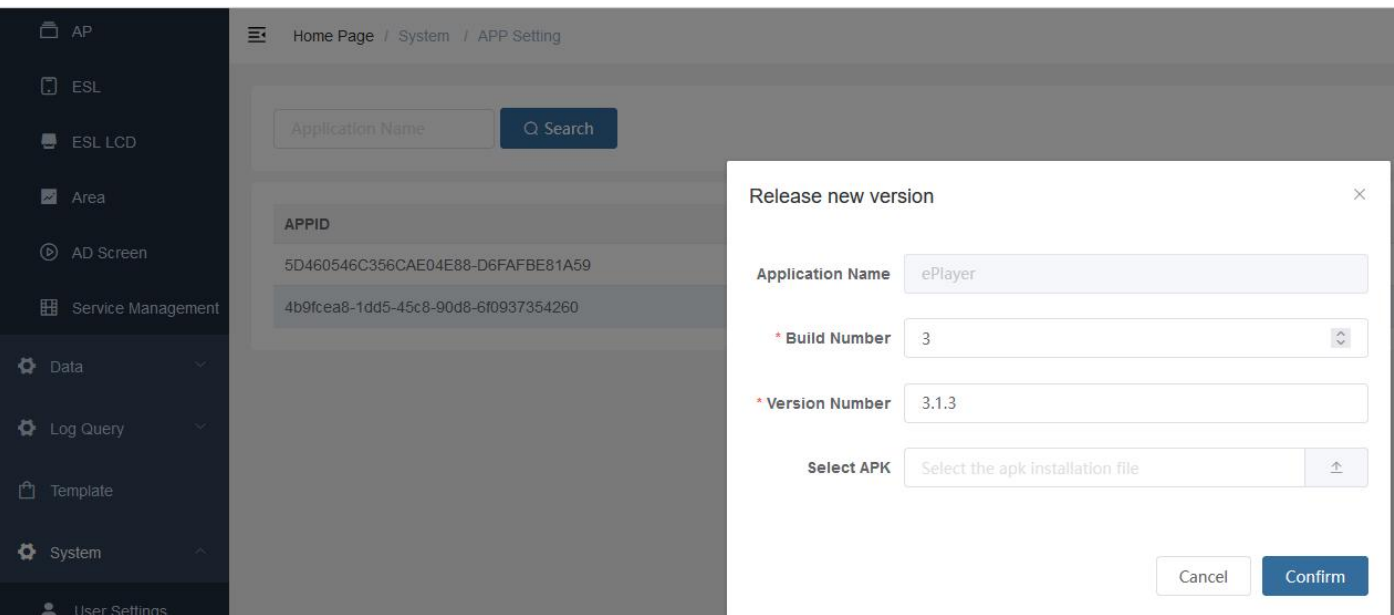

### Ⅸ:Attention points

1:If you need to reconfigure the TFT-LCD strip screen, first clear the ePlayer3.1APP data cache

Click on System Settings ->Application Management ->Select ePlayer3.1APP ->Click on Clear Data

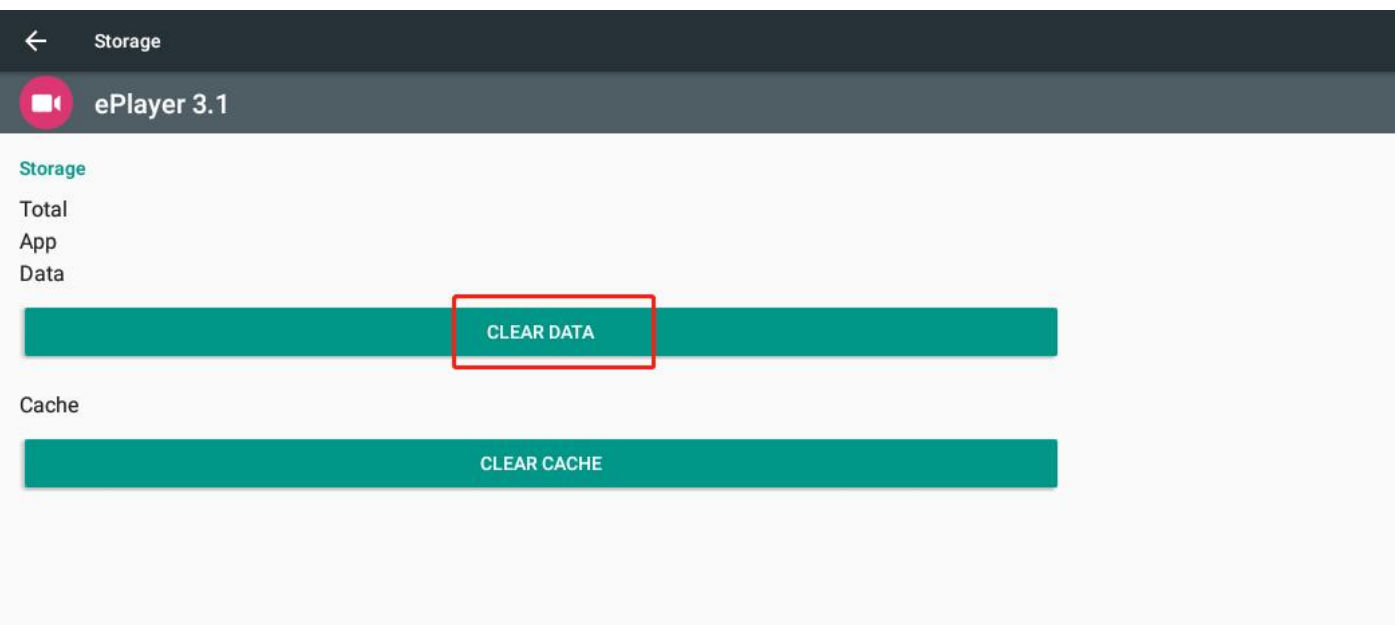

## Ⅹ、Display effect

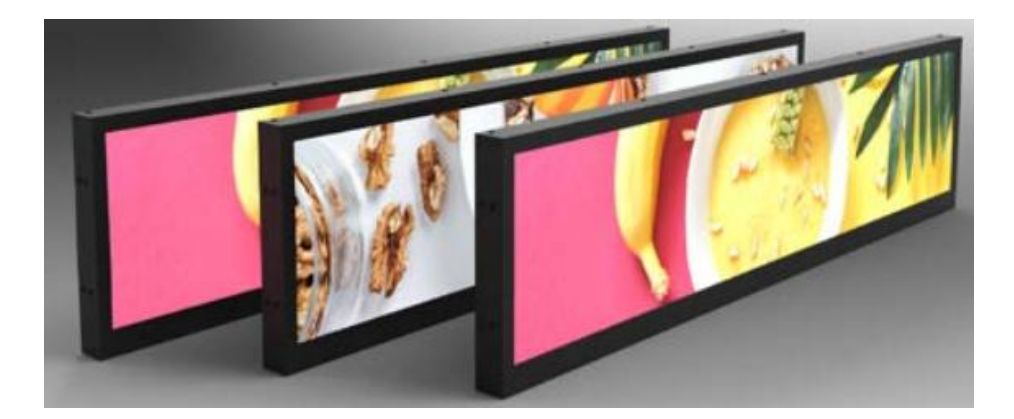

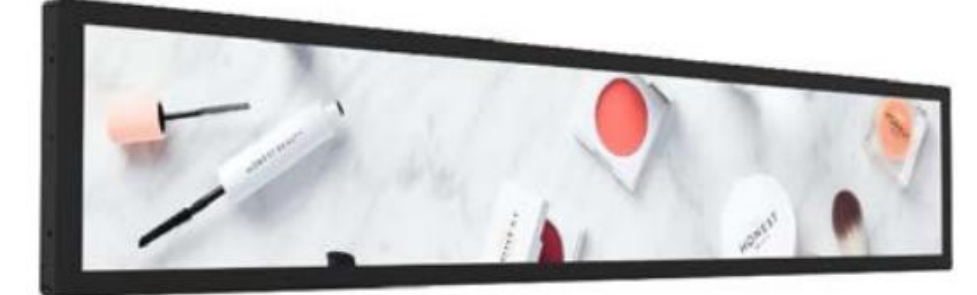

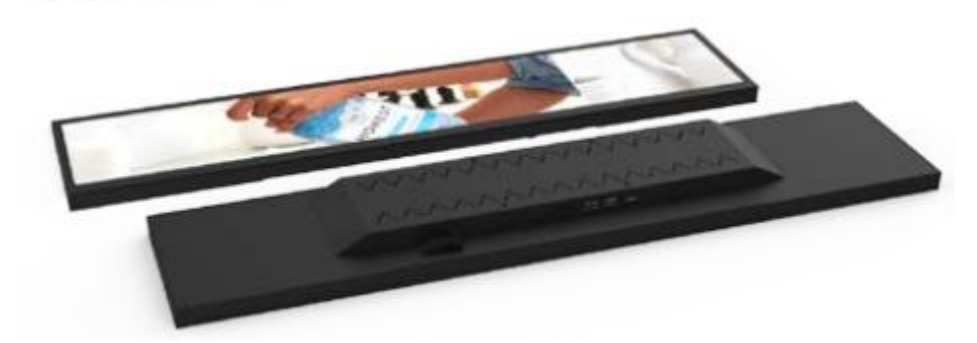

#### FCC Caution.

This device complies with part 15 of the FCC Rules. Operation is subject to the following two conditions: (1) This device may not cause harmful interference, and (2) this device must accept any interference received, in cluding interference that may cause undesired operation.

Any Changes or modifications not expressly approved by the party responsible for compliance could void the user's authority to operate the equipment.

Note:This equipment has been tested and found to comply with the limits for a Class B digital device, pursua nt to part 15 of the FCC Rules. These limits are designed to provide reasonable protection against harmful int erference in a residential installation. This equipment generates uses and can radiate radio frequency energy a nd, if not installed and used in accordance with the instructions, may cause harmful interference to radio com munications. However, there is no guarantee that interference will not occur in a particular installation. If this equipment does cause harmful interference to radio or television reception, which can be determined by turn ing the equipment off and on, the user is encouraged to try to correct the interference by one or more of the fo llowing measures:

-Reorient or relocate the receiving antenna.

-Increase the separation between theequipment and receiver.

-Connect the equipment into an outlet on a circuit different from that to which the receiver is connected.

-Consult the dealer or an experienced radio/TV technician for help.

\*RF warning for Mobile device:

This equipment complies with FCC radiation exposure limits set forth for an uncontrolle d environment. This equipment should be installed and operated with minimum distance 20cm between the radiator & your body.